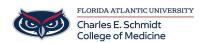

<u>Knowledgebase</u> > <u>iPad Support</u> > <u>OneNote</u>: <u>Inserting PowerPoint Printouts for Notetaking</u>

# OneNote: Inserting PowerPoint Printouts for Notetaking

Christine Clevenger - 2025-06-18 - iPad Support

# Preparing for Lecture: How to Move OwlMed PowerPoints into OneNote for Notetaking

Reminder: the URL for OwlMed is owlmed.fau.edu.

Students have the OwlMed, PowerPoint, and OneNote apps available on their devices.

OneNote is the preferred note taking app at FAU College of Medicine.

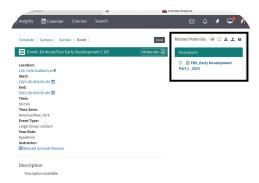

### 1. Download from OwlMed

- 1.Open the OwlMed shortcut on your iPad (owlmed.fau.edu)
- 2. Select the Lecture Event from the Calendar
- 3.Under the materials section, download the PowerPoint file (one at a time)

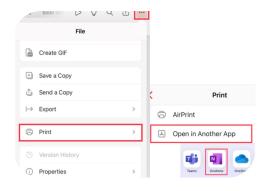

#### 3. Print to OneNote

- 1. Make sure OneNote is open
- 2.In PowerPoint, tap the 3 dots
- 3.Select "Print"
- 4.Select "Open in Another App"
- 5.Select "OneNote" (Make sure you have OneNote installed & ready)
- 6. Give the file a title and designate location

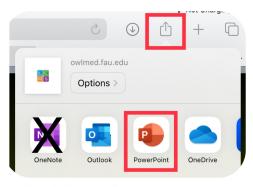

#### 2. Open in PowerPoint App

- 1.The file should open in PowerPoint.
- 2.If the file does not open in PowerPoint, select the "Send To" icon
- 3.Select open PowerPoint presentation in PowerPoint app.

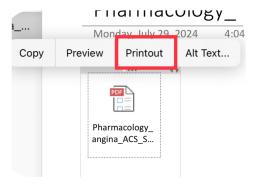

#### 4. Move to OneNote App for Printouts

- 1.You'll see a PDF icon.
- 2.Tap the icon and select "Printout"
- 3. The slides will appear in an easy to annotate fashion.
- 4.Take notes! ©
- 5.Optional: You may now delete the original .pptx file to save space.

## **Video Tutorial:**

- Tags
- note
- <u>notes</u>
- <u>Onenote</u>
- PowerPoint